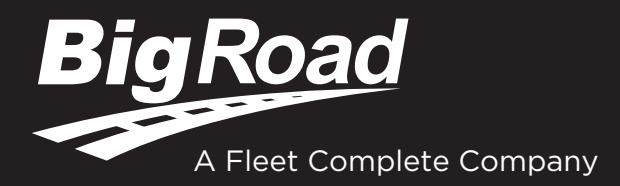

# BIGROAD DRIVER CARDS

If you are using the BigRoad Hours of Service (HOS) Mobile App with an Electronic Logging Device (ELD) and are stopped at roadside for inspection, the safety official will require your **BigRoad ELD Driver Card (p. 2-3)** in addition to the ELD information packet onboard the commercial motor vehicle (CMV).

If stopped at roadside when using the BigRoad HOS Mobile App with an Automatic On-Board Recording Device (AOBRD) in the U.S., or an Electronic Recording Device (ERD) in Canada, you will be required to have a **BigRoad AOBRD Driver Card (p. 4-5)** onboard your CMV.

You are required to provide one of these new Driver Cards to a safety official if stopped at roadside, or you can be cited and placed out of service for failure to comply with this regulatory requirement! Please ensure you print/show the inspector the correct driver card.

# **Table of Contents:**

ELD Driver Card - p. 2-3

AOBRD Driver Card - p. 4-5

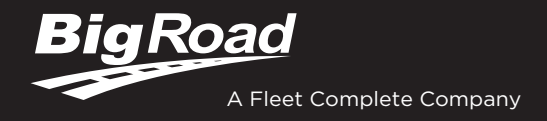

# ELD DRIVER CARD

# **BIGROAD MOBILE APP WITH DASHLINK CONNECTION**

### **DASHLINK ELD CERTIFICATION**

The BigRoad Mobile App used with DashLink complies with ELD mandate requirements defined by the FMCSA in 49 CFR part 395 Subpart B when used as instructed in the user guide.

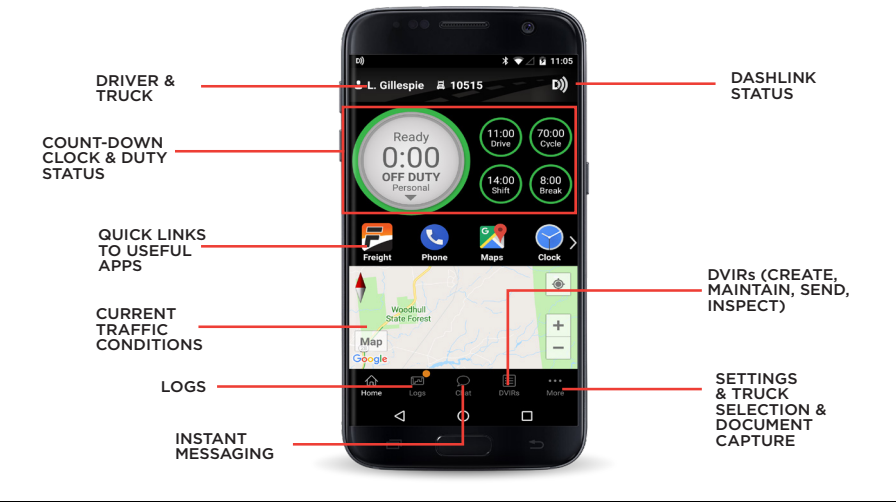

# **ADDRESSING ELD MALFUNCTIONS**

### **HOW DO I KNOW I HAVE A MALFUNCTION?**

# & C. Matthews E AA-23 D)

When a red banner appears at the top of the app. It says 'Malfunctions' and indicates the number of active malfunctions.

### **WHAT DO I DO DURING AN ELD MALFUNCTION?**

### **In the event of an ELD malfunction, a driver must:**

- 1. Call BigRoad Support at 1-888-305-8777 ext. 1 to troubleshoot the issue.
- 2. Note the malfunction of the ELD and provide written notice of the malfunction to your motor carrier within 24 hours.
- 3. Reconstruct paper records of the duty status (RODS) for the current 24-hour period and the previous 7 consecutive days.
- 4. Continue to manually prepare RODS in accordance with 49 CFR 395.8 until the ELD is serviced and back in compliance.

### **DRIVER INSPECTION INSTRUCTIONS**

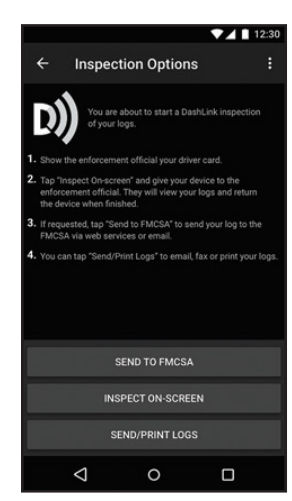

- 1. Select **Logs** from the bottom menu bar, tap **Inspect Logs** and pick the number of days to inspect.
- 2. To submit logs to FMCSA, tap **Send to FMCSA**.
	- a. Pick from **Via web services** or **Via email**, depending on officer's request.
	- b. Type in the output file comment that the inspector provides you with.
	- c. Click **Send** and the inspector will receive the file.
	- d. If the file cannot be sent due to a connectivity issue, an on- screen inspection must be done.
- 3. To show logs on-screen, tap **Inspect On-Screen**.
	- a. You should see a DashLink logo and instructions to start an ELD inspection.
	- b. Give the inspector your device and this instruction card.

### **WHAT DOES MY MOTOR CARRIER NEED TO DO DURING AN ELD MALFUNCTION?**

### **If an ELD malfunctions, a motor carrier must:**

- 1. Correct, repair, replace or service the malfunctioning ELD within 8 days of discovering the condition.
- 2. If the malfunction cannot be resolved by BigRoad Support, a new DashLink will be provided.
- 3. Require the driver to maintain paper record of duty status (RODS) until the ELD is back in service.
- 4. If more time is required to resolve the issue, the carrier must notify their State FMCSA Division Administrator as part of S395.34(2). For non-US operators, this can be the nearest State.

### **DASHLINK ELD INSPECTOR'S GUIDE**

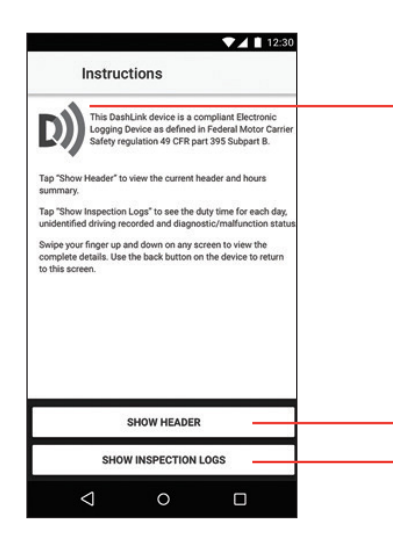

The **DashLink logo** verifies that the hardware is engine-connected and functioning correctly. If you do not see the logo, the driver is not using an ELD.

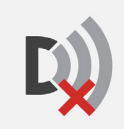

If you see this icon on the inspection screen, then the DashLink device is malfunctioning. When malfunctioning, the driver will show you paper logs for the drive time that transpired during the malfunction. Logs prior to the malfunction can be viewed on the phone or tablet.

Tap **Show Header** to see a summary of the driver's hours-of-service information.

Tap **Show Inspection Logs** to see daily log details.

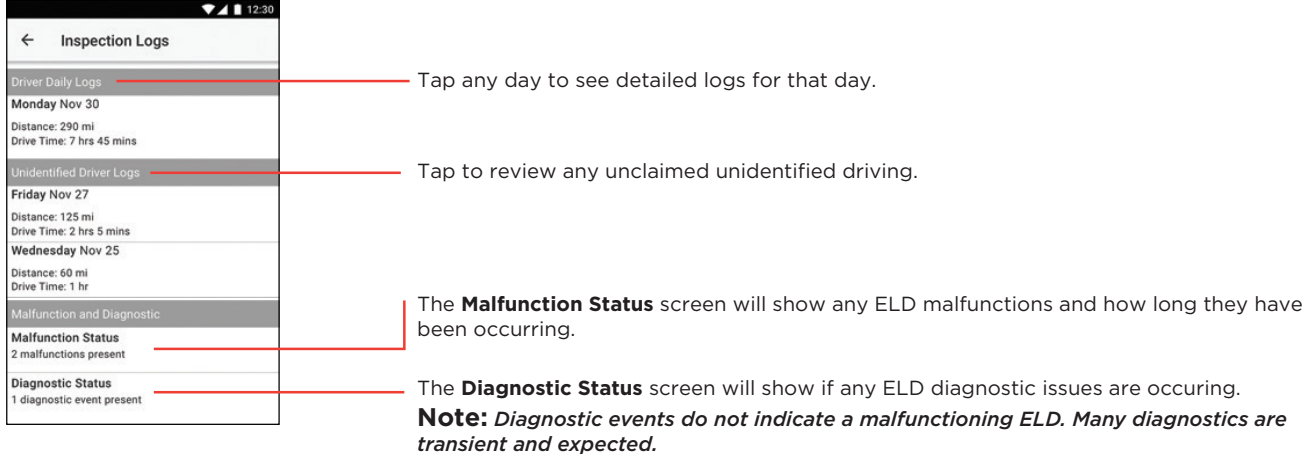

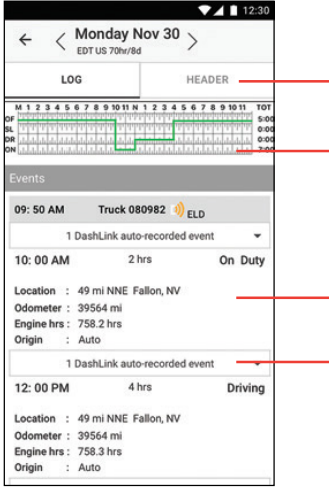

Tap the Header button to view a list of vehicles, trailers, and other information for this log day.

The graph grid shows the driver's drive, on-duty, off-duty, and sleeper berth time for the day.

Each **duty status event** is listed with duration, location, and vehicle odometers/hours, when available.

Tap the DashLink auto-recorded events sections to see details of non-duty status events recorded by the ELD.

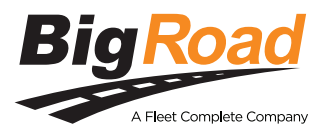

**Need help? Contact BigRoad Support at 1-888-305-8777 Ext. 1 or support@bigroad.com**

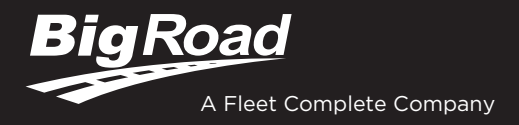

# AOBRD DRIVER CARD

# **BIGROAD MOBILE APP WITH DASHLINK CONNECTION**

### **DASHLINK AOBRD CERTIFICATION**

The BigRoad Mobile App used with DashLink complies with ELD mandate requirements defined by the FMCSA in 49 CFR part §395.15 for automatic on-board recording devices when used as instructed in the user guide.

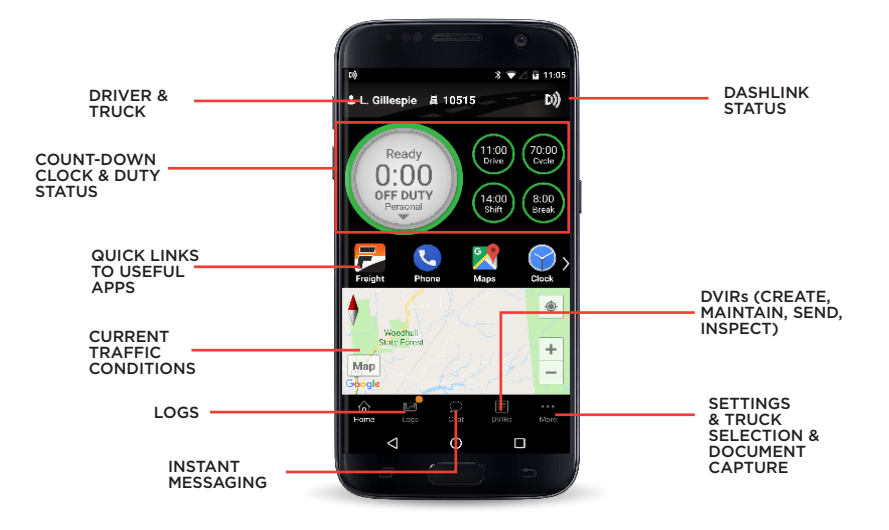

# **ADDRESSING AOBRD MALFUNCTIONS**

When a red banner appears at the top of the app. It says 'Malfunctions' and indicates the number of active malfunctions.

#### **HOW DO I KNOW I HAVE A MALFUNCTION?**

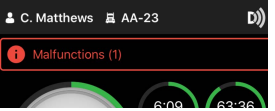

### **WHAT DO I DO DURING AN AOBRD MALFUNCTION?**

#### **In the event of an AOBRD malfunction, a driver must:**

- 1. Call BigRoad Support at 1-888-305-8777 ext. 1 to troubleshoot the issue.
- 2. Be adequately trained regarding the proper operation of the AOBRD.
- 3. Note down any failure of the AOBRD.
- 4. Reconstruct the driver's record of duty status for that day and the past 7 days.
- 5. Continue to prepare a handwritten record of all subsequent duty statuses until the AOBRD is operational.

### **DRIVER INSPECTION INSTRUCTIONS**

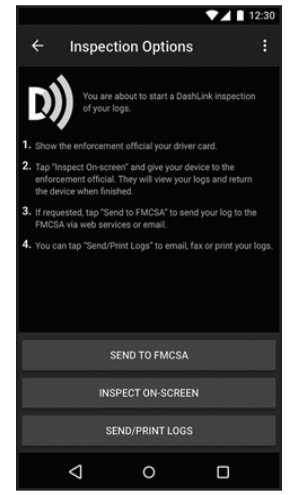

You can email your daily logs to one or more recipients from your device. The recipient(s) will receive an email from BigRoad with a link to a PDF of your log, which can be saved or printed.

- 1. To email your log for a single day: a. Tap **Logs**
	- b. Scroll to the bottom of the screen and tap **Edit Logs**
	- c. Scroll to the bottom of the screen and tap **Email/Print**
	- d. Tap **Email Log**
	- e. Enter the email address(es) and tap **Send**
- 2. To email your logs during a roadside inspection:

#### a. Tap **Logs**

- b. Scroll to the bottom of the screen and tap **Inspect Logs**
- c. Choose how many days of logs you want to email for the inspection
- d. Tap **Send Email**
- e. Enter the email address(es) and tap **Send**

### **WHAT DOES MY MOTOR CARRIER NEED TO DO DURING AN AOBRD MALFUNCTION?**

#### **If an AOBRD malfunctions, a motor carrier must ensure that:**

- 1. The driver has a supply of blank records of duty status graphgrids sufficient to record the driver's duty status and other related information for the duration of the current trip.
- 2. The driver has a certificate from the AOBRD manufacturer certifying that the design of the AOBRD has been sufficiently tested to meet the requirements of §395.15 and under the conditions that it will be used.
- 3. The AOBRD is tamperproof and does not permit altering of the information collected concerning the drvier's hours of service.
- 4. The AOBRD is maintained and recalibrated in accordance with the AOBRD manufacturer's specifications.
- 5. The drivers are adequately trained regarding the proper operation of the device.

### **DASHLINK AOBRD INSPECTOR'S GUIDE**

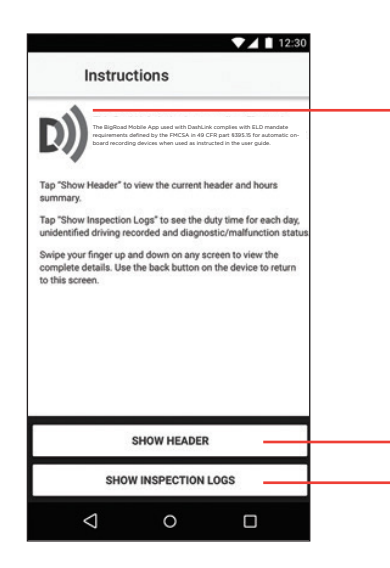

The **DashLink logo** verifies that the hardware is engine-connected and functioning correctly. If you do not see the logo, the driver is not using an AOBRD.

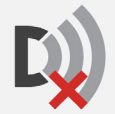

If you see this icon on the inspection screen, then the DashLink device is malfunctioning. When malfunctioning, the driver will show you paper logs for the drive time that transpired during the malfunction. Logs prior to the malfunction can be viewed on the phone or tablet.

Tap **Show Header** to see a summary of the driver's hours-of-service information.

Tap **Show Inspection Logs** to see daily log details.

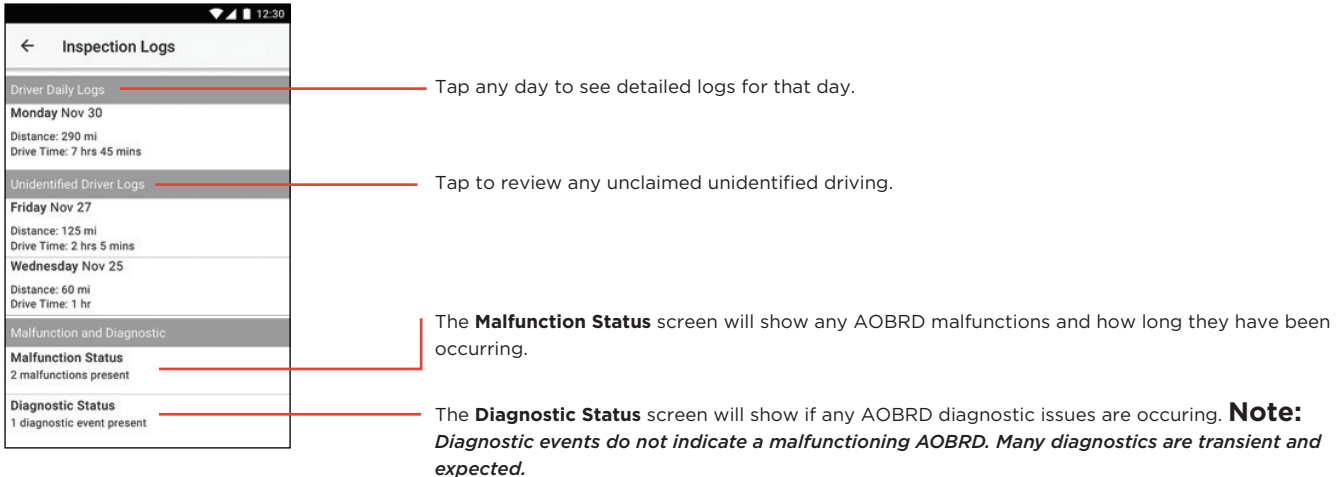

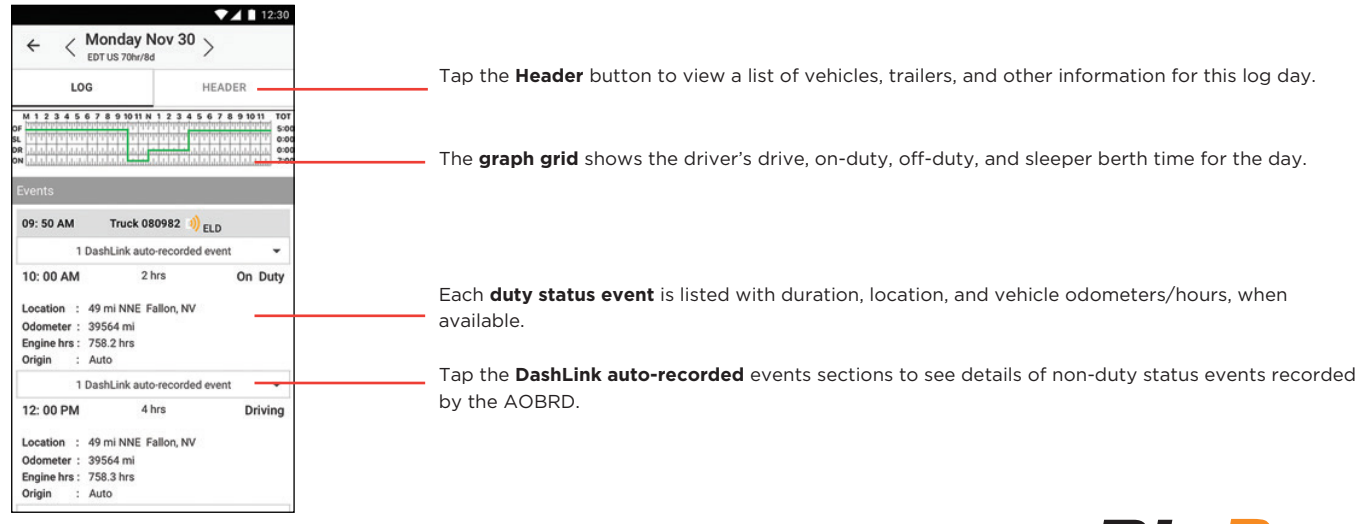

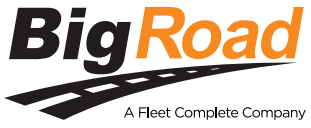

**Need help? Contact BigRoad Support at 1-888-305-8777 Ext. 1 or support@bigroad.com**